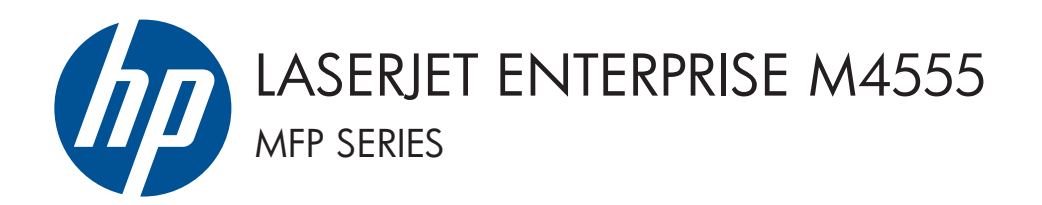

## Priročnik za namestitev programske opreme

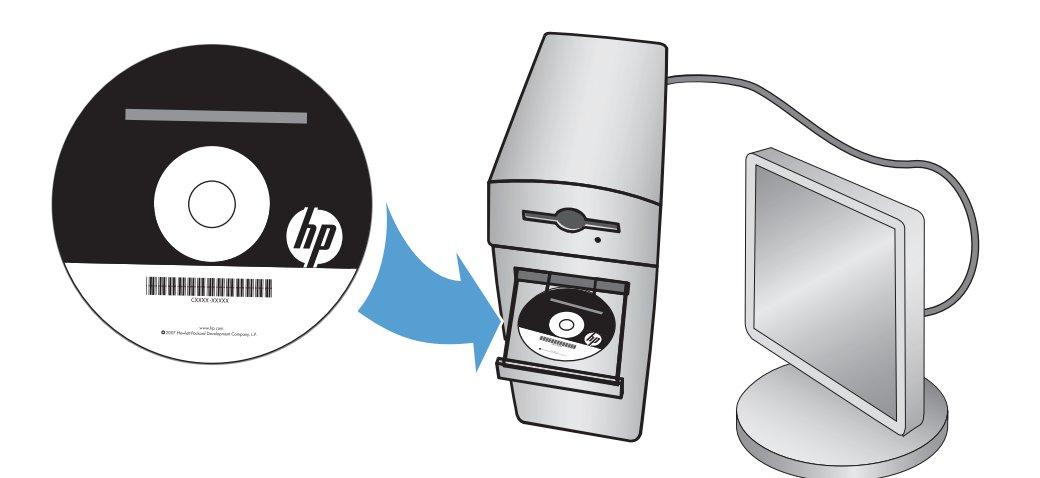

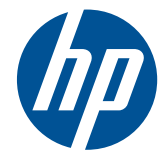

## HP LaserJet Enterprise M4555 MFP Series

Priročnik za namestitev programske opreme

#### **Avtorske pravice in licence**

© 2011 Copyright Hewlett-Packard Development Company, L.P.

Prepovedana je reprodukcija, prilagajanje ali prevajanje dokumenta brez predhodnega pisnega dovoljenja, razen v primerih, ki jih dovoljujejo zakoni o avtorskih pravicah.

Te informacije se lahko spremenijo brez predhodnega obvestila.

Garancije za izdelke in storitve podjetja HP so navedene v garancijskih izjavah, ki so priložene izdelkom in storitvam. Informacij na tem mestu ni mogoče razlagati kot dodatne garancije. HP ni odgovoren za tehnične ali uredniške napake ali izpuste v tem dokumentu.

Številka dela: CE502-90989

Edition 1, 10/2011

#### **Zaščitene znamke**

Microsoft®, Windows®, Windows® XP in Windows Vista® so v ZDA zaščitene blagovne znamke podjetja Microsoft Corporation.

# **Kazalo**

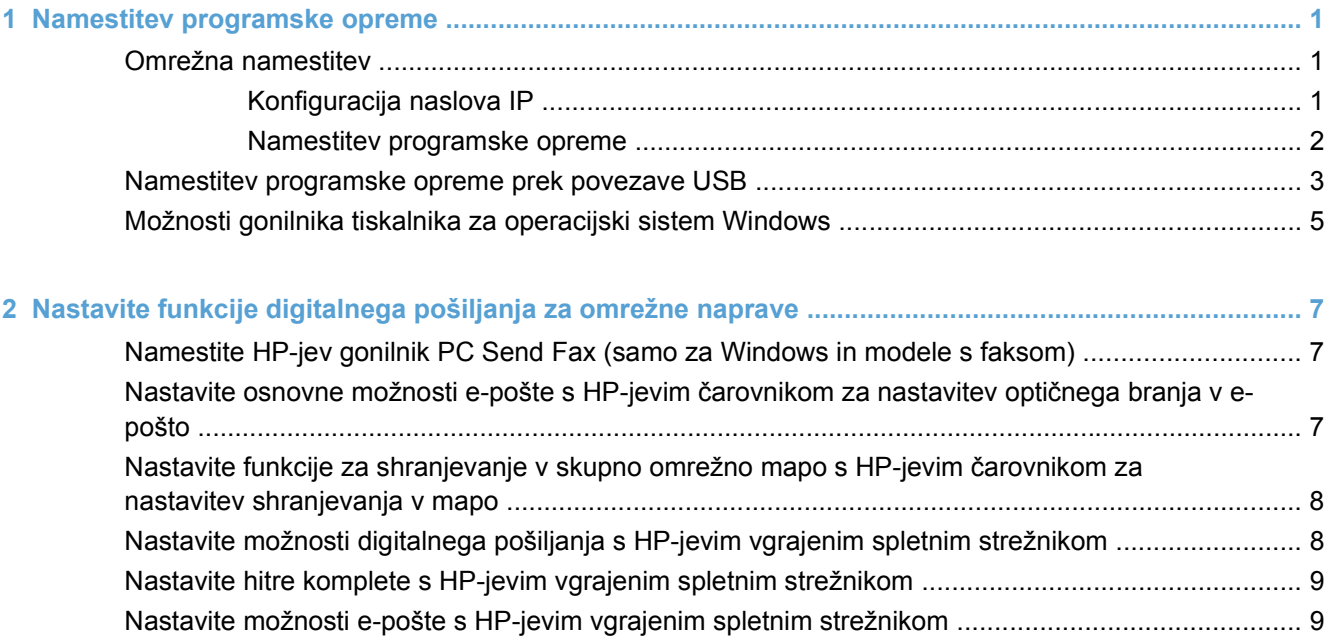

# <span id="page-6-0"></span>**1 Namestitev programske opreme**

## **Omrežna namestitev**

Z omrežno povezavo na izdelek priključite več računalnikov.

#### **Konfiguracija naslova IP**

- **1.** Prepričajte se, da je izdelek vklopljen in je na nadzorni plošči prikazano sporočilo **Pripravljen**.
- **2.** Priključite omrežni kabel na napravo in v omrežje.

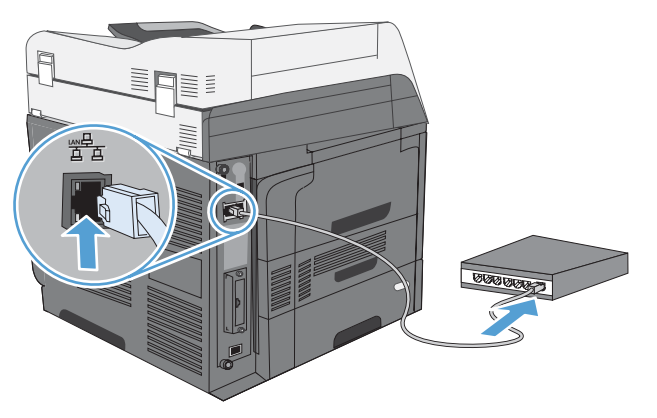

- **3.** Počakajte 60 sekund, preden nadaljujete. V tem času omrežje prepozna izdelek in mu dodeli naslov IP ali ime gostitelja.
- **4.** Na nadzorni plošči izdelka se dotaknite gumba Naslov omrežja, da ugotovite naslov IP izdelka ali njegovo gostiteljsko ime.

Če gumb Naslov omrežja ni viden, lahko natisnete konfiguracijsko stran, na kateri je naslov IP ali gostiteljsko ime.

- **a.** Na nadzorni plošči se premaknite do gumba Skrbništvo in se ga dotaknite.
- **b.** Odprite te menije:
	- Poročila
	- Konfiguracijske strani/strani stanja
	- **•** Strani s konfiguracijo
- **c.** Dotaknite se gumba Pogled, da si podatke ogledate na nadzorni plošči, ali gumba Natisni, da natisnete strani.

<span id="page-7-0"></span>**d.** Na strani Jetdirect poiščite naslov IP.

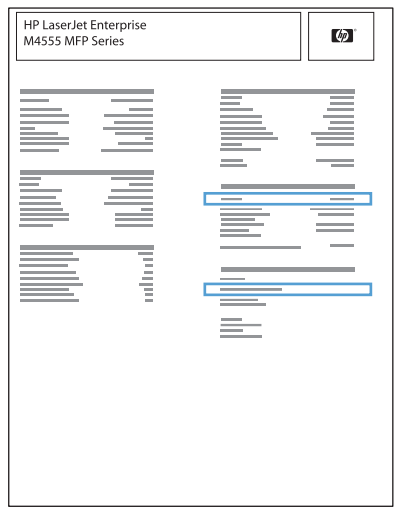

**5. IPv4**: Če je naslov IP 0.0.0.0, 192.0.0.192 ali 169.254.x.x, ročno konfigurirajte naslov IP. Sicer je bila konfiguracija omrežja uspešna.

**IPv6**: Če se naslov IP začne na »fe80:«, bi izdelek moral tiskati. Sicer ročno konfigurirajte naslov IP.

#### **Namestitev programske opreme**

#### **Windows**

- **1.** Zaprite vse programe v računalniku.
- **2.** Namestite programsko opremo s CD-ja.
- **3.** Sledite navodilom na zaslonu.
- **4.** Ko vas naprava pozove, izberite možnost **Povezava prek žičnega omrežja**.
- **5.** Na seznamu razpoložljivih tiskalnikov izberite tiskalnik z ustreznim naslovom IP.
- **6.** Na koncu namestitve kliknite **Finish (Končaj)** ali **Več možnosti**, da namestite drugo programsko opremo ali nastavite osnovne funkcije izdelka za digitalno pošiljanje.
	- Namestite HP-jev gonilnik PC Send Fax, da omogočite pošiljanje faksov iz računalnika. (Samo modeli s faksom.)
	- S HP-jevim čarovnikom za nastavitev optičnega branja v e-pošto nastavite osnovne možnosti e-pošte.
	- S HP-jevim čarovnikom za nastavitev shranjevanja v mapo določite omrežno mapo v skupni rabi, v katero se bodo shranjevali optično prebrani dokumenti.
- **7.** Natisnite stran v katerem koli programu, da se prepričate, ali je programska oprema pravilno nameščena.

#### **Mac**

- **1.** Zaprite vse programe v računalniku.
- **2.** Namestite programsko opremo s CD-ja.
- **3.** Kliknite ikono izdelka in sledite navodilom na zaslonu.
- <span id="page-8-0"></span>**4.** Ko je namestitev končana, kliknite gumb **Close (Zapri)**.
- **5.** V računalniku odprite meni Apple  $\triangleleft$ , kliknite meni System Preferences (Sistemske **nastavitve)** in nato ikono **Print & Fax (Tiskanje in faksiranje)**.
- **6.** Kliknite simbol plus (+).

Privzeto operacijski sistem Mac OS X z metodo Bonjour poišče gonilnik in doda izdelek na pojavni meni tiskalnika. Ta metoda je najboljša v večini primerov. Če operacijski sistem Mac OS X ne uspe najti HP-jevega gonilnika tiskalnika, se prikaže sporočilo o napaki. Znova namestite programsko opremo.

Če izdelek povezujete v veliko omrežje, boste morda morali za povezavo namesto metode Bonjour uporabiti tiskanje IP. Sledite tem korakom:

- **a.** Kliknite gumb **IP Printer (Tiskalnik IP)**.
- **b.** Na spustnem seznamu **Protocol (Protokol)** izberite možnost **HP Jetdirect-Socket (Vtičnica HP JetDirect)**. Vnesite naslov IP ali ime gostitelja za izdelek. Na spustnem seznamu **Print Using (Natisni z uporabo)** izberite model izdelka, če še ni izbran.
- **7.** Za konfiguriranje izdelka tako, da bo prepoznal nameščeno dodatno opremo, izvedite te korake:

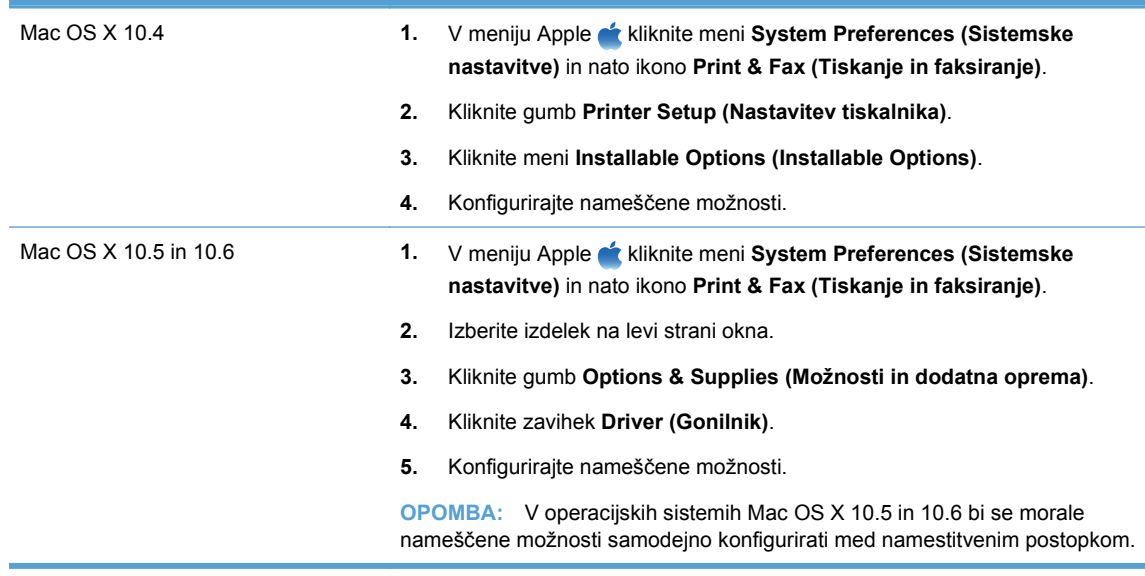

**8.** Natisnite stran v katerem koli programu, da se prepričate, ali je programska oprema pravilno nameščena.

### **Namestitev programske opreme prek povezave USB**

S kablom USB povežite en računalnik neposredno z izdelkom.

Naprava podpira povezavo USB 2.0. Uporabite kabel USB vrste A do B, ki ni daljši od 2 m(6,5 čevlja).

**POZOR:** Kabla USB ne priključujte, dokler vas k temu ne pozove namestitvena programska oprema.

#### **Windows**

- **1.** Zaprite vse programe, ki so odprti v računalniku.
- **2.** Namestite programsko opremo s CD-ja in sledite navodilom na zaslonu.
- **3.** Ob pozivu izberite možnost **Neposredna povezava s tem računalnikom prek kabla USB** in nato kliknite gumb **Naprej**.
- **4.** Ko vas k temu pozove programska oprema, priključite kabel USB na izdelek in računalnik.

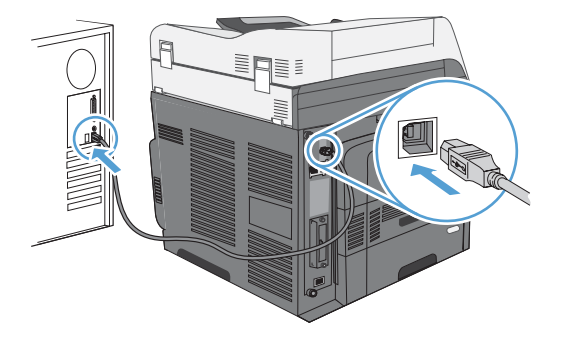

- **5.** Ko se namestitev konča, kliknite **Finish (Končaj)** ali **Več možnosti**, da namestite drugo programsko opremo.
- **6.** Natisnite stran v katerem koli programu, da se prepričate, ali je programska oprema pravilno nameščena.
- **FOPOMBA:** Če namestitev ni uspela, najprej poskusite odstraniti in nato znova namestiti programsko opremo.

**Mac**

- **1.** Namestite programsko opremo s CD-ja.
- **2.** Kliknite ikono izdelka in sledite navodilom na zaslonu.
- **3.** Kliknite gumb **Close (Zapri)**.

<span id="page-10-0"></span>**4.** Ko vas k temu pozove programska oprema, priključite kabel USB na izdelek in računalnik.

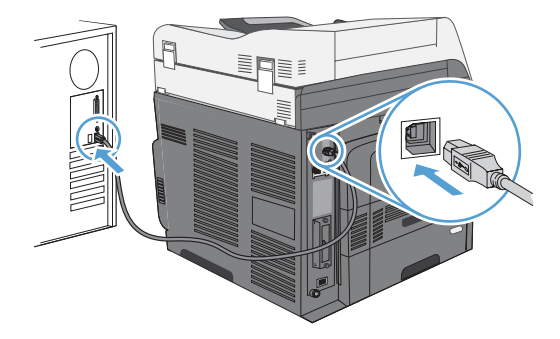

- **5.** Natisnite stran v katerem koli programu, da se prepričate, ali je programska oprema pravilno nameščena.
- **FOPOMBA:** Če namestitev ni uspela, najprej poskusite odstraniti in nato znova namestiti programsko opremo.

### **Možnosti gonilnika tiskalnika za operacijski sistem Windows**

Gonilniki tiskalnika omogočajo dostop do funkcij izdelka in računalnikom dovoljujejo komunikacijo z izdelkom (z uporabo jezika tiskalnika).

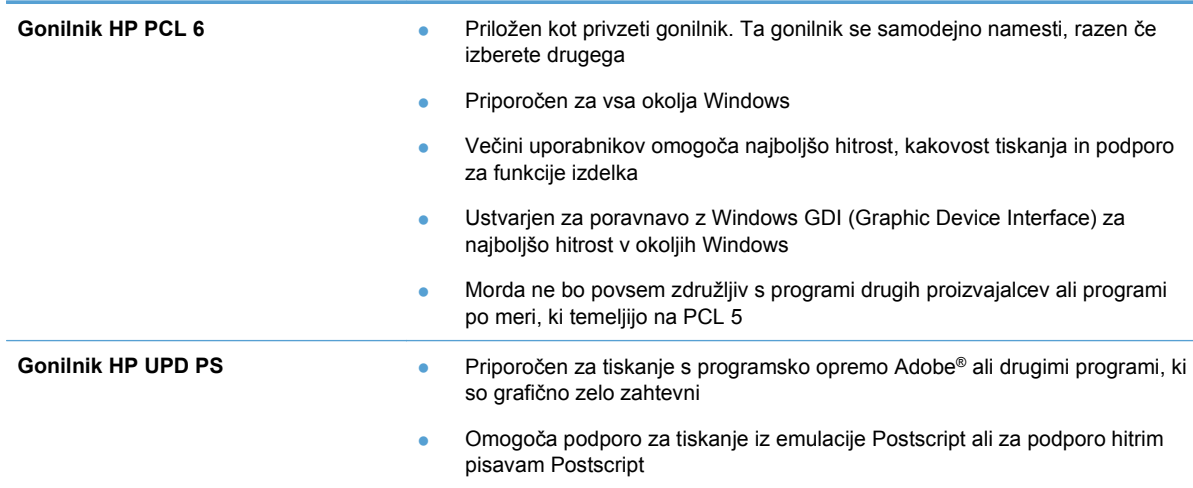

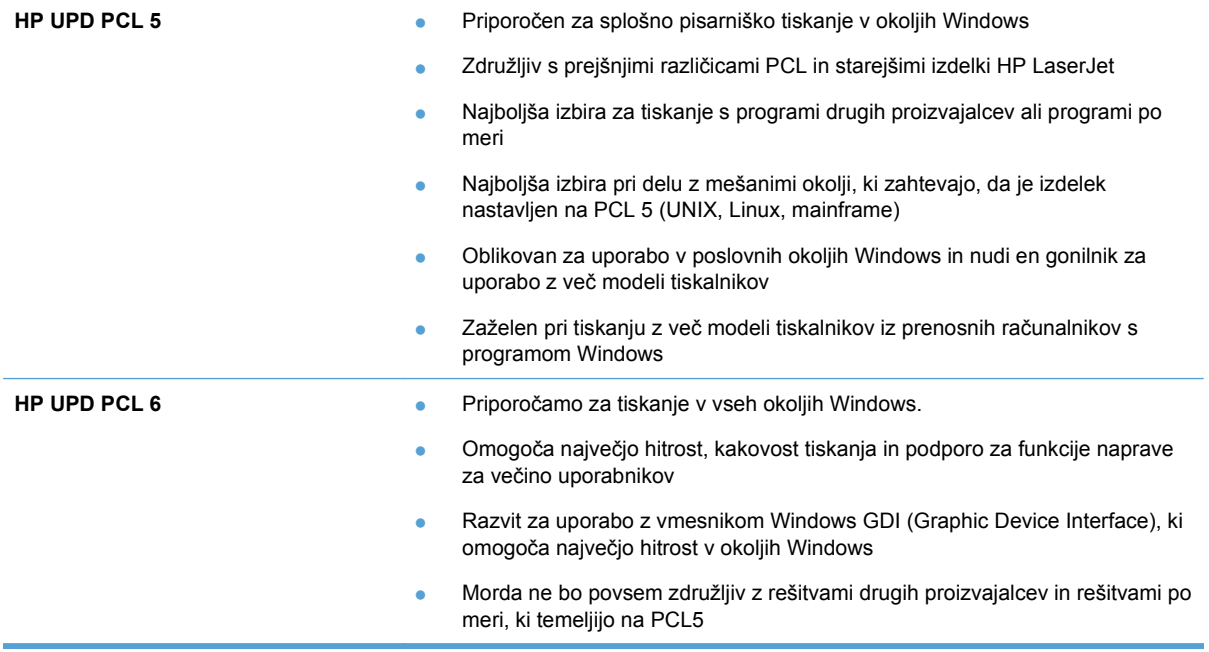

## <span id="page-12-0"></span>**2 Nastavite funkcije digitalnega pošiljanja za omrežne naprave**

Možnost digitalnega pošiljanja lahko uporabite za več opravil:

- Pošiljanje optično prebranih datotek neposredno e-poštnim prejemnikom.
- Faksiranje dokumentov z vgrajeno faksno kartico, omrežnim faksiranjem ali prek internetnega računa za faksiranje.
- Arhiviranje optično prebranih dokumentov v omrežne mape v skupni rabi.

Za več informacij obiščite [www.hp.com/go/dss.](http://www.hp.com/go/dss)

### **Namestite HP-jev gonilnik PC Send Fax (samo za Windows in modele s faksom)**

Če gonilnika za pošiljanje faksov niste namestili med namestitvijo programske opreme, ga lahko namestite zdaj. Z gonilnikom za pošiljanje faksov lahko s HP-jevim izdelkom, ki podpira faksiranje, pošiljate fakse iz računalnika.

- **OPOMBA:** Ta gonilnik deluje samo z dodatkom za analogno faksiranje HP Analog Fax Accessory 500. Ne deluje z omrežnimi ali internetnimi storitvami za faksiranje.
	- **1.** Vstavite CD s programsko opremo.
	- **2.** Na glavnem zaslonu kliknite **Dokumentacija in podpora**, nato **Prenos posebnih gonilnikov** in še možnost **HP-jev gonilnik PC Send Fax**.

Če je CD s programsko opremo že v računalniku in je prikazan zaslon **Več možnosti**, kliknite **Dokumentacija in podpora**, nato **Prenos posebnih gonilnikov** in še možnost **HP-jev gonilnik PC Send Fax**.

**3.** Sledite navodilom na zaslonu.

Za več informacij obiščite [www.hp.com/go/mfpfaxdriver.](http://www.hp.com/go/mfpfaxdriver)

### **Nastavite osnovne možnosti e-pošte s HP-jevim čarovnikom za nastavitev optičnega branja v e-pošto**

S tem postopkom nastavite osnovne možnosti funkcije za pošiljanje po e-pošti. Naprednejše možnosti nastavite s HP-jevim vgrajenim spletnim strežnikom.

- **1.** Vstavite CD s programsko opremo.
- **2.** Na glavnem zaslonu kliknite **Dokumentacija in podpora**, nato **Nastavitev izdelka** in še možnost **HP-jev čarovnik za nastavitev optičnega branja v e-pošto**.

Če je CD s programsko opremo že v računalniku in je prikazan zaslon **Več možnosti**, kliknite **Dokumentacija in podpora**, nato **Nastavitev izdelka** in še možnost **HP-jev čarovnik za nastavitev optičnega branja v e-pošto**.

**3.** Sledite navodilom na zaslonu.

Za več informacij obiščite [www.hp.com/go/scansetup.](http://www.hp.com/go/scansetup)

#### <span id="page-13-0"></span>**Nastavite funkcije za shranjevanje v skupno omrežno mapo s HP-jevim čarovnikom za nastavitev shranjevanja v mapo**

S tem postopkom nastavite omrežno mapo v skupni rabi. Ko je mapa nastavljena, lahko vanjo shranite optično prebrane dokumente.

- **1.** Vstavite CD s programsko opremo.
- **2.** Na glavnem zaslonu kliknite **Dokumentacija in podpora**, nato **Nastavitev izdelka** in še možnost **HP-jev čarovnik za nastavitev shranjevanja v mapo**.

Če je CD s programsko opremo že v računalniku in je prikazan zaslon **Več možnosti**, kliknite **Dokumentacija in podpora**, nato **Nastavitev izdelka** in še možnost **HP-jev čarovnik za nastavitev shranjevanja v mapo**.

**3.** Sledite navodilom na zaslonu.

Za več informacij obiščite [www.hp.com/go/scansetup.](http://www.hp.com/go/scansetup)

### **Nastavite možnosti digitalnega pošiljanja s HP-jevim vgrajenim spletnim strežnikom**

Nekatere funkcije za digitalno pošiljanje niso na voljo na nadzorni plošči izdelka, dokler jih ne omogočite z vdelanim spletnim strežnikom HP.

- **E** OPOMBA: Za podrobne informacije o vdelanem spletnem strežniku HP v zgornjem desnem kotu na vsaki strani vdelanega spletnega strežnikaHP kliknite povezavo Help (Pomoč).
	- **1.** Odprite spletno stran in v vrstico naslova vnesite naslov IP.
	- **2.** Odprite vgrajeni spletni strežnik HP in kliknite zavihek **Optično branje/digitalno pošiljanje**.
	- **3.** Če funkcije E-pošta niste že prej nastavili s HP-jevim čarovnikom za nastavitev optičnega branja v e-pošto, jo lahko omogočite z vdelanim spletnim strežnikom HP.
		- **a.** Kliknite povezavo **E-mail Setup (Nastavitev e-pošte)**.
		- **b.** Izberite potrditveno polje **Omogoči pošiljanje na e-poštni naslov**.
		- **c.** Kliknite gumb **Uporabi** na dnu strani.
	- **4.** Omogočite funkcijo Shrani v omrežno mapo.
		- **a.** Kliknite povezavo **Nastavitev shranjevanja v omrežno mapo**.
		- **b.** Izberite potrditveno polje **Shrani v omrežno mapo**.
		- **c.** Na dnu strani kliknite gumb **Uporabi**.
	- **5.** Omogočite funkcijo Shrani v USB.
		- **a.** Kliknite povezavo **Nastavitev shranjevanja v USB**.
		- **b.** Izberite potrditveno polje **Omogoči shranjevanje na USB**.
		- **c.** Na dnu strani kliknite gumb.

## <span id="page-14-0"></span>**Nastavite hitre komplete s HP-jevim vgrajenim spletnim strežnikom**

Hitri kompleti so bližnjice za opravila, ki jih nastavite za funkcije optičnega branja v e-pošto, shranjevanja v omrežno mapo in shranjevanja na USB. Ta opravila so prikazana na seznamu Hitri kompleti na nadzorni plošči izdelka ali začetnem zaslonu.

**FOPOMBA:** Za podrobne informacije o vdelanem spletnem strežniku HP v zgornjem desnem kotu na vsaki strani vdelanega spletnega strežnika HP kliknite povezavo Help (Pomoč).

Hitre komplete za funkcijo Shrani v omrežno mapo nastavite s tem postopkom.

- **1.** Odprite spletno stran in v vrstico naslova vnesite naslov IP.
- **2.** Ko se odpre HP-jev vgrajeni spletni strežnik, kliknite zavihek **Optično branje/digitalno pošiljanje** in nato povezavo **Nastavitev shranjevanja v omrežno mapo**.
- **3.** Izberite potrditveno polje **Shrani v omrežno mapo**, da omogočite funkcijo.
- **4.** Na območju **Hitri kompleti** kliknite gumb **Dodaj**.
- **5.** Na naslednjem zaslonu vnesite ime in opis hitrega kompleta ter določite, kje na nadzorni plošči bo prikazan. Kliknite gumb **Naprej**.
- **6.** Na naslednjem zaslonu izberite vrsto hitrega kompleta, ki ga želite uporabiti, in kliknite **Naprej**.
- **7.** Nadaljujte po zaslonih in izberite privzete možnosti, ki jih želite uporabiti za hitri komplet.
- **8.** Preverite nastavitve na zaslonu **Povzetek** in nato kliknite **Končaj**.

### **Nastavite možnosti e-pošte s HP-jevim vgrajenim spletnim strežnikom**

**OPOMBA:** Osnovne možnosti e-pošte lahko nastavite tudi z možnostjo **HP-jev čarovnik za nastavitev optičnega branja v e-pošto** na CD-ju. Naprednejše možnosti nastavite s HP-jevim vgrajenim spletnim strežnikom.

**OPOMBA:** Za podrobne informacije o vdelanem spletnem strežniku HP v zgornjem desnem kotu na vsaki strani vdelanega spletnega strežnika HP kliknite povezavo Help (Pomoč).

- **1.** Odprite spletno stran in v vrstico naslova vnesite naslov IP.
- **2.** Ko se odpre HP-jev vgrajeni spletni strežnik, kliknite zavihek **Optično branje/digitalno pošiljanje** in nato povezavo **E-mail Setup (Nastavitev e-pošte)**.
- **3.** Izberite potrditveno polje **E-pošta**, da omogočite funkcijo.
- **4.** Izberite odhodni e-poštni strežnik, ki ga želite uporabiti, ali pa kliknite **Dodaj**, da na seznam dodate drugega.
- **E OPOMBA:** Če ne poznate imena e-poštnega strežnika, ga lahko običajno najdete v nastavitvah odhodne pošte e-poštnega programa.
- **5.** V razdelku **Nadzor polj z naslovom in sporočili** nastavite privzeto nastavitev za naslov pošiljatelja.
- **6.** Druge možnosti so izbirne in jih ni treba nastavljati.
- **7.** Ko končate, kliknite **Shrani nastavitve**.

© 2011 Hewlett-Packard Development Company, L.P.

www.hp.com

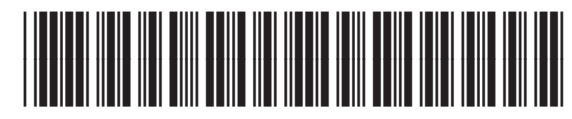

CE502-90989

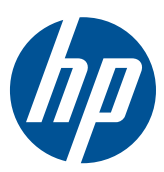